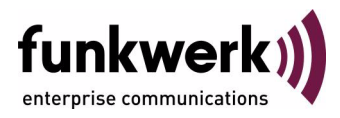

### **Release Notes**

# **System Software 7.9.5**

Copyright © 6. October 2010 Funkwerk Enterprise Communications GmbH Version 1.0

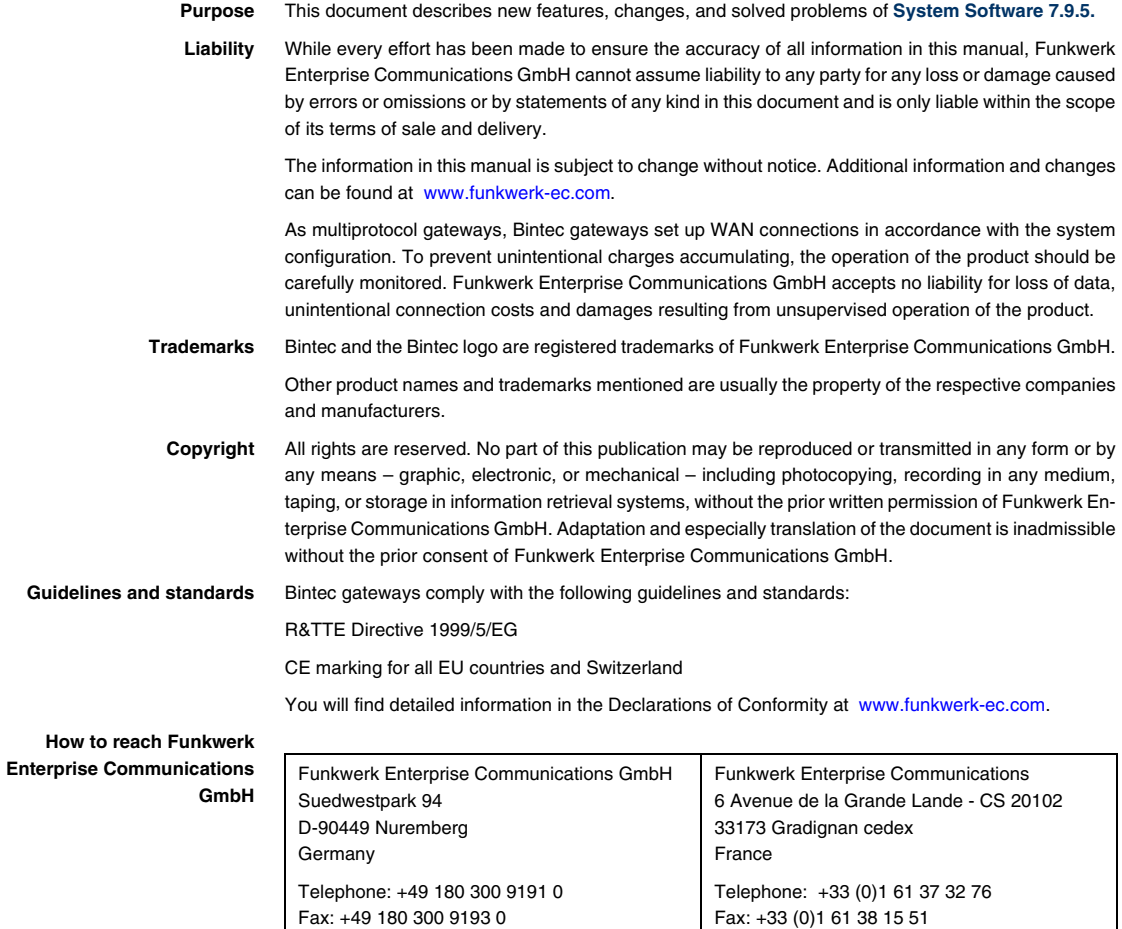

Internet: [www.funkwerk-ec.com](http://www.funkwerk-ec.com)

Internet: [www.funkwerk-ec.com](http://www.funkwerk-ec.com)

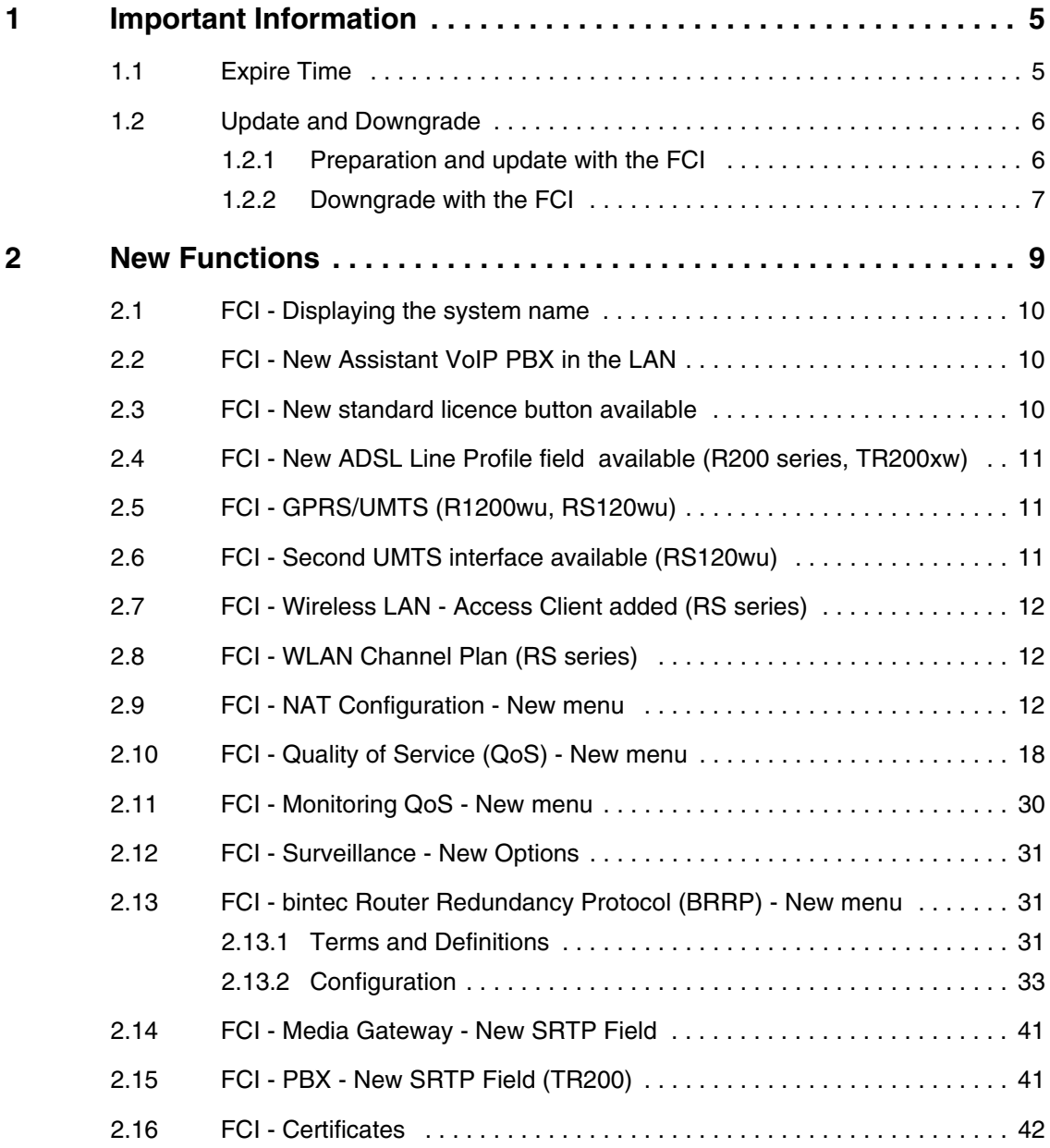

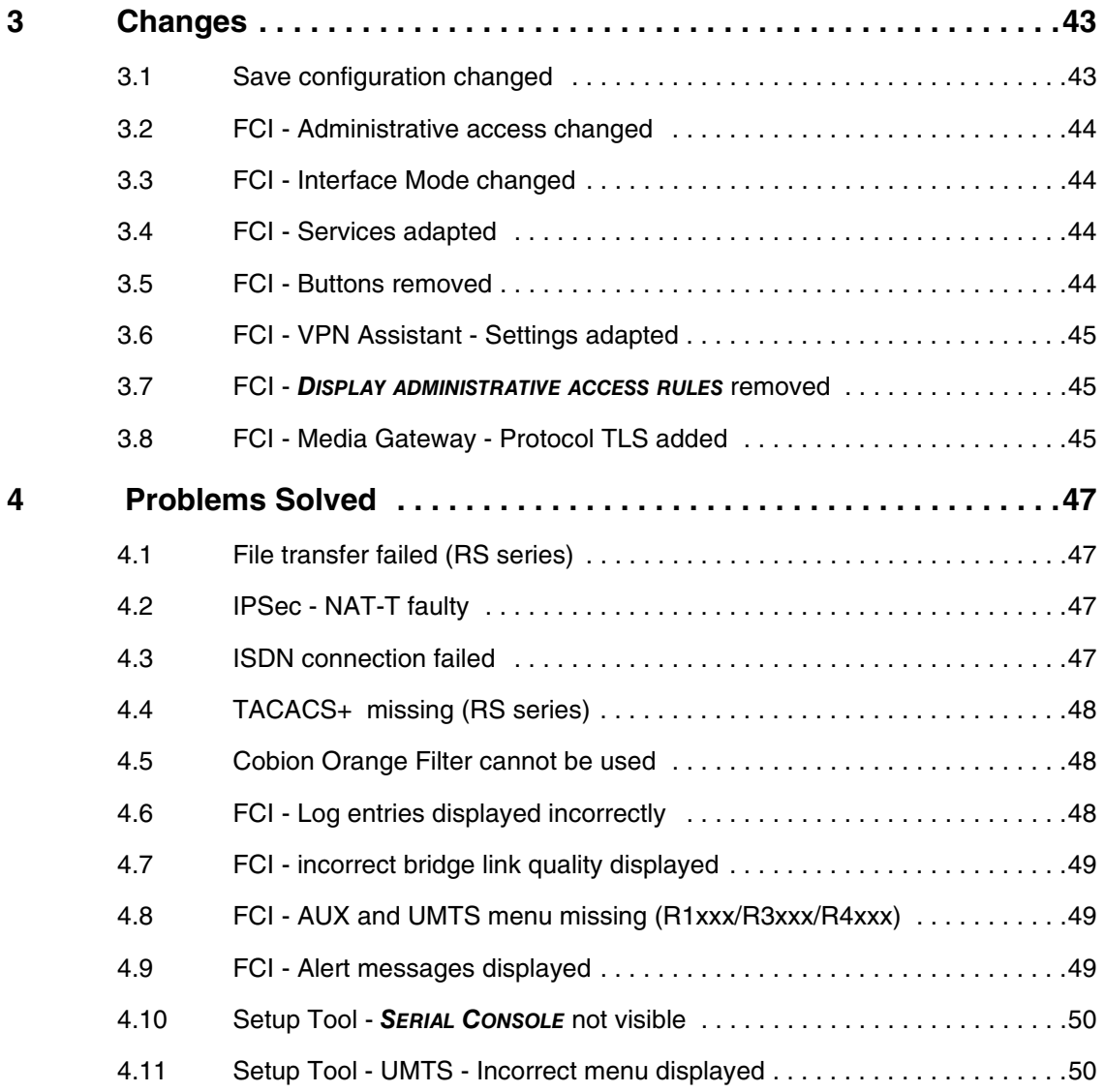

# <span id="page-4-2"></span><span id="page-4-0"></span>**1 Important Information**

**Please read the following information about System software 7.9.5 carefully to avoid problems when updating or using the software.**

### <span id="page-4-1"></span>**1.1 Expire Time**

**System software 7.9.5** is available only for the following devices and cannot be used on other devices:

- **R230a**, **R230aw**, **R232b**, **R232aw**, **R232bw**,
- **TR200aw**, **TR200bw**,
- **RS120**, **RS120wu**, **RS230a**, **R230aw**, **RS232b**, **RS232bw**,
- **R1200**, **R1200w**, **R1200wu**, **R1200-VoIP**,
- **R1202**, **R3002**, **R3802**, **R4402**,
- **RT1202**, **RT2302**, **RT4202**, **RT4402**,
- **R3000**, **R3000w**, **R3400**, **R3800**,
- **R4100**, **R4300**, **R4100-VoIP**,
- **VPN Access 250**, **VPN Access 1000**,
- **X8500**.

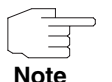

Please note that new features, changes or the solution of a problem are only available on your device if the menu described is shown.

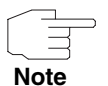

Please note that descriptions concerning the FCI are not valid for the **VPN Access 250**, **VPN Access 1000**, **X8500** devices.

### <span id="page-5-0"></span>**1.2 Update and Downgrade**

Take note of the following indications regarding the update and the possibilities of a downgrade.

You can carry out an update or downgrade using the **Funkwerk Configuration Interface** (FCI) or - if desired - using the SNMP shell.

#### <span id="page-5-1"></span>**1.2.1 Preparation and update with the FCI**

**The update of the system software with the Funkwerk Configuration Interface uses a BLUP file (bintec Large Update) so as to update all necessary modules intelligently. All those elements are updated that are newer in the BLUP than on your gateway.**

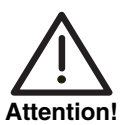

The result of an interrupted update operation could be that your gateway does no longer boot. Do not turn your gateway off during the update.

To prepare and carry out an update to **System software 7.9.5** with the **Funkwerk Configuration Interface**, proceed as follows:

1. For the update you will need the file XXXXX\_bl7905.xxx, where XXXXX stands for your device.

Ensure that the file that you need for the update is available on your PC. If the file is not available on your PC, enter [www.funkwerk-ec.com](http://www.funkwerk-ec.com) in your browser.

The Funkwerk homepage will open. You will find the required file in the download area for your gateway. Save it on your PC.

2. Backup the current boot configuration before updating.

Export the current boot configuration using the **MAINTENANCE** ➜ **SOFTWARE & CONFIGURATION** menu on the **Funkwerk Configuration Interface**. To do this, select:

**ACTION** = Export configuration **CURRENT FILE NAME IN FLASH** = boot

#### **INCLUDE CERTIFICATES AND KEYS** = Enabled

#### **CONFIGURATION ENCRYPTION** = Disabled

Confirm with **Go**. The window Opening <name of gateway>.cf will open. Leave the selection Save file and click **OK** to save the configuration to your PC.

The file <Name of gateway.cf> is saved, the Downloads window shows the saved file.

3. Carry out the update to System software 7.9.5 via the MAINTENANCE → **SOFTWARE & CONFIGURATION** menu.

To do this, select:

**ACTION** = Update system software

**SOURCE** = Local File

 $FILENAME = XXXXX$   $b17905.xxx$ 

Confirm with **Go**.

The message "System request. Please stand by. Operation in progress." or "System maintenance. Please stand by. Operation in progress." shows that the selected file is being uploaded to the device. When the upload procedure is finished, you will see the message "System - Maintenance. Success. Operation completed successfully."

#### Click **Reboot**.

You will see the message "System - Reboot. Rebooting. Please wait. This takes approximately 40 seconds." The device will start with the new system software and the browser window will open.

You can log into your device and configure it.

#### <span id="page-6-0"></span>**1.2.2 Downgrade with the FCI**

If you wish to carry out a downgrade, proceed as follows:

1. Replace the current boot configuration with the previous backup version. Import the backup boot configuration via the **MAINTENANCE** ➜ **SOFTWARE & CONFIGURATION** menu. To do this, select: **ACTION** = Import configuration **CONFIGURATION ENCRYPTION** = Disabled  $F$ II FNAME =  $\epsilon$ Name of devices of

Confirm with **Go**. The message "System request. Please stand by. Operation in progress." or "System maintenance. Please stand by. Operation in progress." shows that the selected system software is being uploaded to the device. When the upload procedure is finished, you will see the message "System - Maintenance. Success. Operation completed successfully." Click **Reboot**.

You will see the message "System - Reboot. Rebooting. Please wait. This takes approximately 40 seconds." The device will start and the browser window will open. Log into your device.

2. Carry out the downgrade to the required software version via the **MAINTENANCE** ➜ **SOFTWARE & CONFIGURATION** menu.

To do this, select: **ACTION** = Update system software **SOURCE** = Local File  $FILENAME = R3000_b17901.r3d (example)$ Confirm with **Go**.

The message "System request. Please stand by. Operation in progress." or "System maintenance. Please stand by. Operation in progress." shows that the selected system software is being uploaded to the device. When the upload procedure is finished, you will see the message "System - Maintenance. Success. Operation completed successfully."

#### Click **Reboot**.

You will see the message "System - Reboot. Rebooting. Please wait. This takes approximately 40 seconds." The device will start with the previously backed up boot configuration and the old version of the system software. The browser window will open.

You can log into your device and configure it.

## <span id="page-8-0"></span>**2 New Functions**

**System software 7.9.5 includes a number of new functions that significantly extend the performance compared with the previous version of the system software:**

- ["FCI Displaying the system name" on page 10](#page-9-0)
- ["FCI New Assistant VoIP PBX in the LAN" on page 10](#page-9-1)
- ["FCI New standard licence button available" on page 10](#page-9-2)
- ["FCI New ADSL Line Profile field available \(R200 series, TR200xw\)" on](#page-10-0) [page 11](#page-10-0)
- ["FCI GPRS/UMTS \(R1200wu, RS120wu\)" on page 11](#page-10-1)
- ["FCI Second UMTS interface available \(RS120wu\)" on page 11](#page-10-2)
- ["FCI Wireless LAN Access Client added \(RS series\)" on page 12](#page-11-0)
- ["FCI WLAN Channel Plan \(RS series\)" on page 12](#page-11-1)
- ["FCI NAT Configuration New menu" on page 12](#page-11-2)
- ["FCI Quality of Service \(QoS\) New menu" on page 18](#page-17-0)
- ["FCI Monitoring QoS New menu" on page 30](#page-29-0)
- ["FCI Surveillance New Options" on page 31](#page-30-0)
- ["FCI bintec Router Redundancy Protocol \(BRRP\) New menu" on](#page-30-1) [page 31](#page-30-1)
- ["FCI Media Gateway New SRTP Field" on page 41](#page-40-0)
- ["FCI PBX New SRTP Field \(TR200\)" on page 41](#page-40-1)
- ["FCI Certificates" on page 42.](#page-41-0)

### <span id="page-9-0"></span>**2.1 FCI - Displaying the system name**

**From System software 7.9.5 the system name is displayed in the FCI top left corner.**

The content of the field **SYSTEM NAME** that you have configured in the **SYSTEM MANAGEMENT** ➜ **GLOBAL SETTINGS** ➜ **SYSTEM** menu is displayed on the left-hand side of the FCI underneath the device label, if the setting differs from the device label.

## <span id="page-9-1"></span>**2.2 FCI - New Assistant VoIP PBX in the LAN**

**The new Assistant VOIP PBX IN LAN is available from System software 7.9.5.** 

The Assistant is required to connect a VoIP PBX (telephone system with voice over IP, e.g. **elmeg hybird 300** or **elmeg hybird 600**) to the LAN .

The Assistent helps you with setting up voice prioritisation via QoS (Quality of Service) on your device and to make the required settings in the NAT firewall. External communication is carried out over a single IP address behind which the internal addresses are hidden, and NAT is used as a full-cone NAT version.

Detailed information on this Assistant as well as step-by-step instructions on how to configure it can be found in the Assistant online help section of the corresponding configuration step.

## <span id="page-9-2"></span>**2.3 FCI - New standard licence button available**

**In order to restore the standard licences, then in the FCI menu SYSTEM MANAGEMENT** ➜ **GLOBAL SETTINGS** ➜ **SYSTEM LICENCES, the button Default Licences was added.** 

## <span id="page-10-0"></span>**2.4 FCI - New ADSL Line Profile field available (R200 series, TR200xw)**

**In the FCI menu PHYSICAL INTERFACES** ➜ **ADSL MODEM** ➜ **ADSL CONFIGURATION** ➜ **ADVANCED SETTINGS, the new ADSL LINE PROFILE field is available.**

You will require the **ADSL LINE PROFILE** field for certain ISPs, which you can select here.

## <span id="page-10-1"></span>**2.5 FCI - GPRS/UMTS (R1200wu, RS120wu)**

**In the FCI menu PHYSICAL INTERFACES** ➜ **UMTS/HSDPA** ➜ **Icon to change an entry, you can select the options** Automatic**,** GPRS only**,** UMTS only**,** GPRS preferred **or** UMTS preferred **in the field PREFERRED NETWORK TYPE.**

These options are useful for bad radio reception.

## <span id="page-10-2"></span>**2.6 FCI - Second UMTS interface available (RS120wu)**

**From System software 7.9.5 a second UMTS interface is available alongside the integrated UMTS/HSDPA modem if a UMTS/HSDPA-USB stick is inserted.**

In the **PHYSICAL INTERFACES** ➜ **UMTS/HSDPA** menu, the available interfaces are displayed: the integrated modem Slot6 Unit 0 UMTS and the stick Slot6 Unit 1 UMTS (if inserted). You can configure the displayed interfaces here.

If a stick is inserted, the **INTERNET ACCESS** Assistant allows selecting between the integrated modem and the stick too.

## <span id="page-11-0"></span>**2.7 FCI - Wireless LAN - Access Client added (RS series)**

**In the FCI menu WIRELESS LAN** ➜ **WLAN** ➜ **RADIO SETTINGS** ➜ **Icon to change an entry, the** Access Client **option was added in the OPERATION MODE field.**

## <span id="page-11-1"></span>**2.8 FCI - WLAN Channel Plan (RS series)**

**From System software 7.9.5 a so-called channel plan is implemented which makes a preselection when a channel is selected. This ensures that no channels overlap, i.e. a distance of four channels for example is maintained between the channels used. This is useful if more access points are used with overlapping radio cells.**

If, in the **WIRELESS LAN** ➜ **WLAN** ➜ **RADIO SETTINGS** ➜ **ICON TO CHANGE AN ENTRY** menu, you have set the fields **OPERATION MODE** = Access Point and **CHANNEL** = Auto, you can use the **CHANNEL PLAN** field under **ADVANCED SETTINGS**.

If the setting **CHANNEL PLAN** = Auto is used, then depending on the region, operation band, wireless mode and bandwidth, the channels that have a distance of 4 channels are provided.

If the setting **CHANNEL PLAN** = User-defined, you can select the desired channels yourself.

If the setting **CHANNEL PLAN** = All, you can select from all available channels when choosing a channel.

## <span id="page-11-2"></span>**2.9 FCI - NAT Configuration - New menu**

**From System software 7.9.5 the new ROUTING** ➜ **NAT** ➜ **NAT CONFIGURATION**  $\rightarrow$  New menu is available. It replaces the *ROUTING*  $\rightarrow$  NAT  $\rightarrow$ **PORTFORWARDINGS → New menu.** 

The new NAT menu makes it easier to configure and enhances the functionality as well. Alongside converting the addresses and ports, you can now remove data from the NAT in a simple and convenient manner. You can configure various NAT methods. You can determine how an external host establishes a connection to an internal host (refer to RFC 3489).

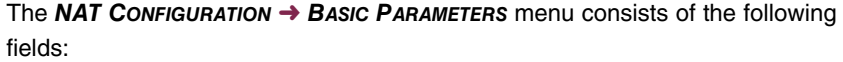

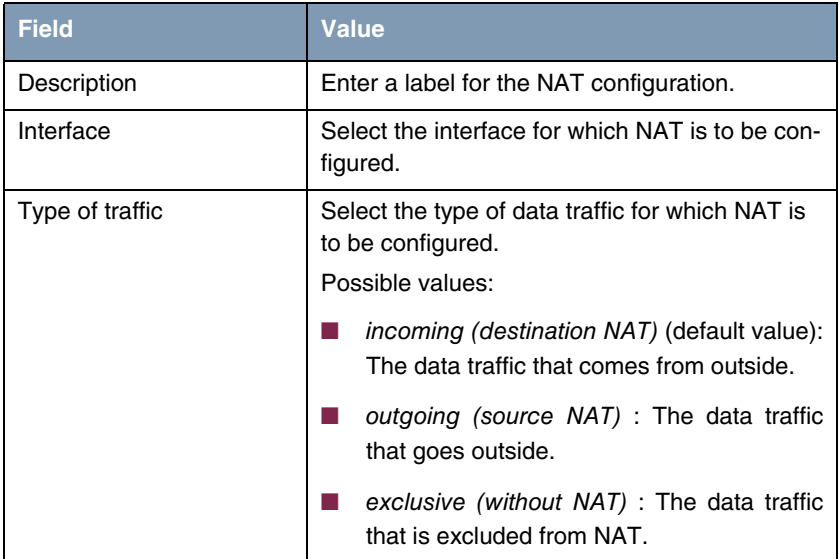

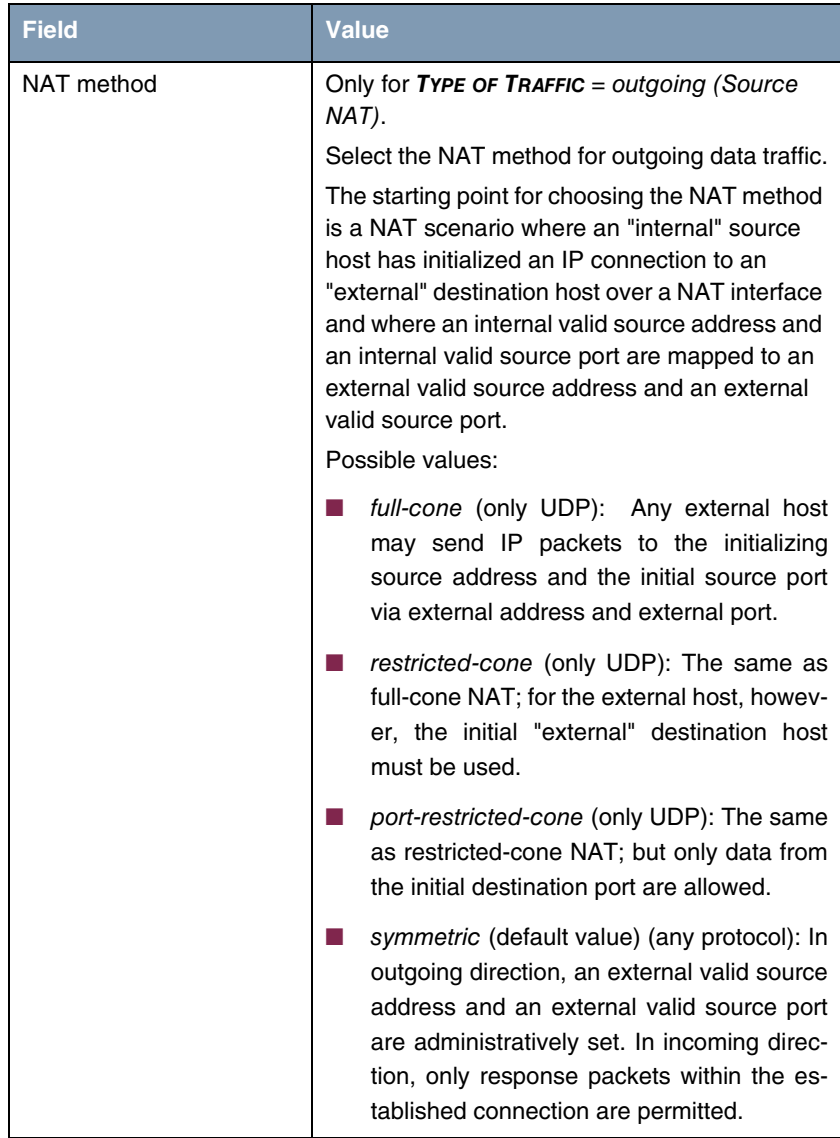

Table 2-1: Fields in the **NAT CONFIGURATION** ➜ **BASIC PARAMETERS** menu

In the **NAT CONFIGURATION** ➜ **SPECIFY ORIGINAL TRAFFIC** menu you can configure for which traffic NAT is to be used.

The **NAT CONFIGURATION** ➜ **SPECIFY ORIGINAL TRAFFIC** menu consists of the following fields:

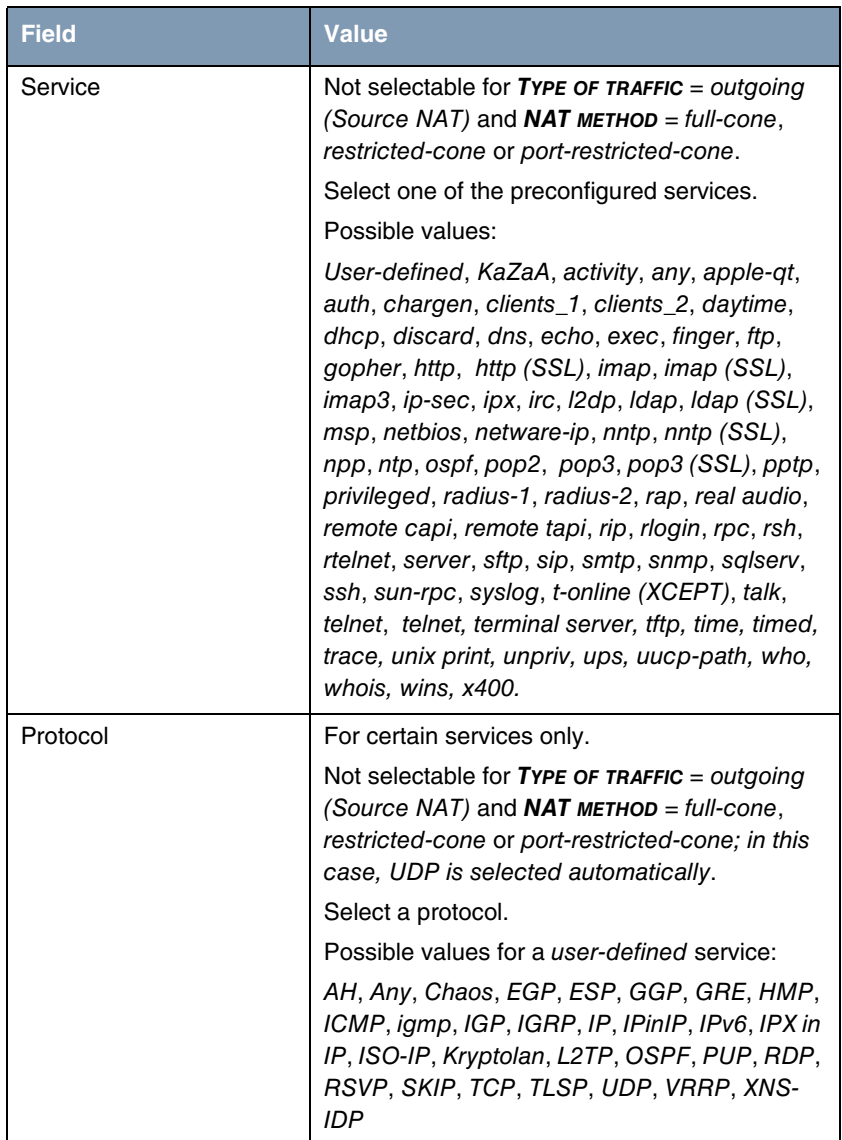

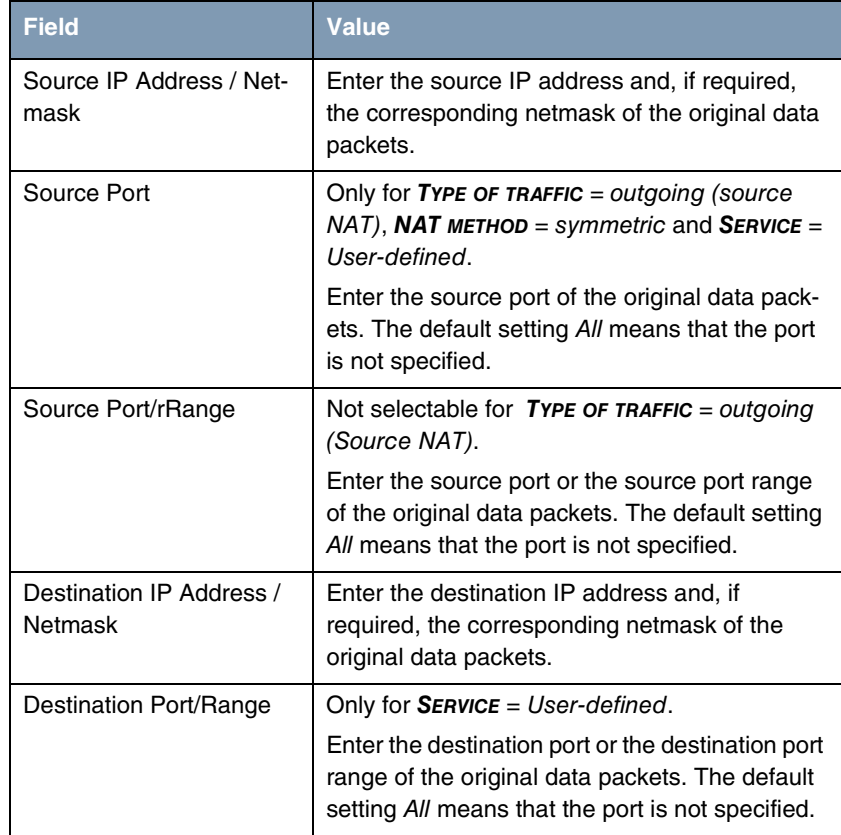

Table 2-2: Fields in the **NAT CONFIGURATION** ➜ **SPECIFY ORIGINAL TRAFFIC** menu

In the **NAT CONFIGURATION** ➜ **REPLACEMENT VALUES** menu you can define new addresses and ports, depending on whether the traffic is incoming or outgoing, to which specific addresses and ports are translated from the **NAT CONFIGURATION** ➜ **SPECIFY ORIGINAL TRAFFIC** menu.

The **NAT CONFIGURATION** ➜ **REPLACEMENT VALUES** menu consists of the following fields:

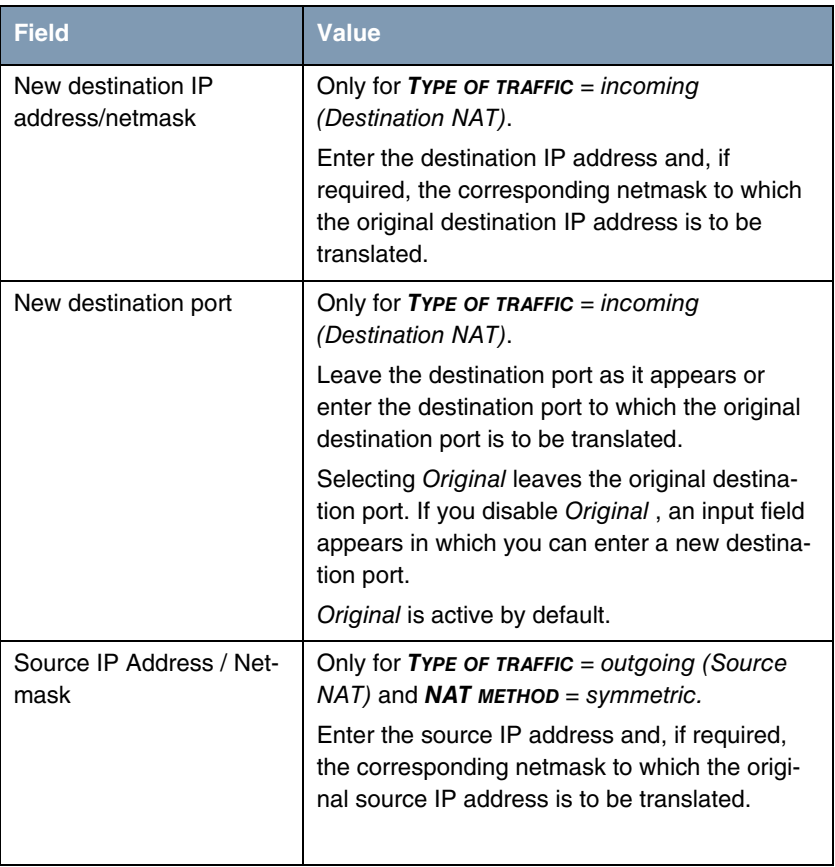

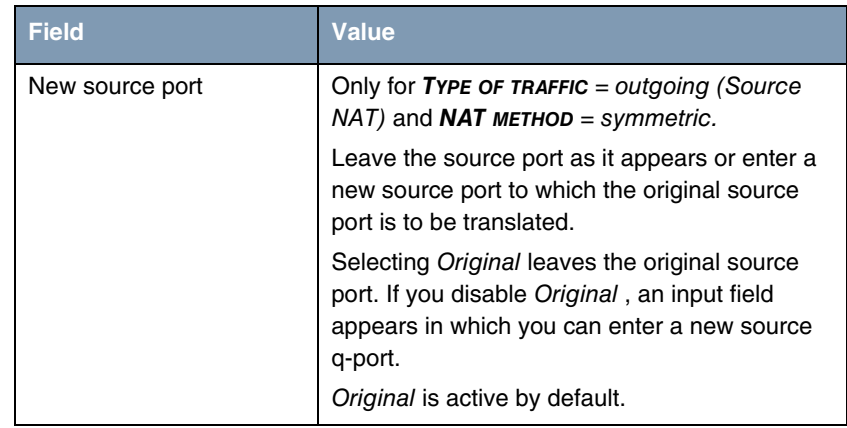

Table 2-3: Fields in the **NAT CONFIGURATION** ➜ **REPLACEMENT VALUES** menu

## <span id="page-17-0"></span>**2.10 FCI - Quality of Service (QoS) - New menu**

**From System software 7.9.5 you can configure Quality of Service within the FCI independently from a SIF (Stateful Inspection Firewall) configuration.**

QoS makes it possible to distribute the available bandwidths effectively and intelligently. Certain applications can be given preference and bandwidth reserved for them. This is an advantage, especially for time-critical applications such as VoIP.

The QoS configuration consists of three parts:

- Creating IP filters
- Classifying data
- Prioritising data.

To configure QoS go to the **ROUTING** ➜ **QOS** menu.

In the **ROUTING** ➜ **QOS** ➜ **QOS FILTER** ➜ **New** menu you can define IP filters.

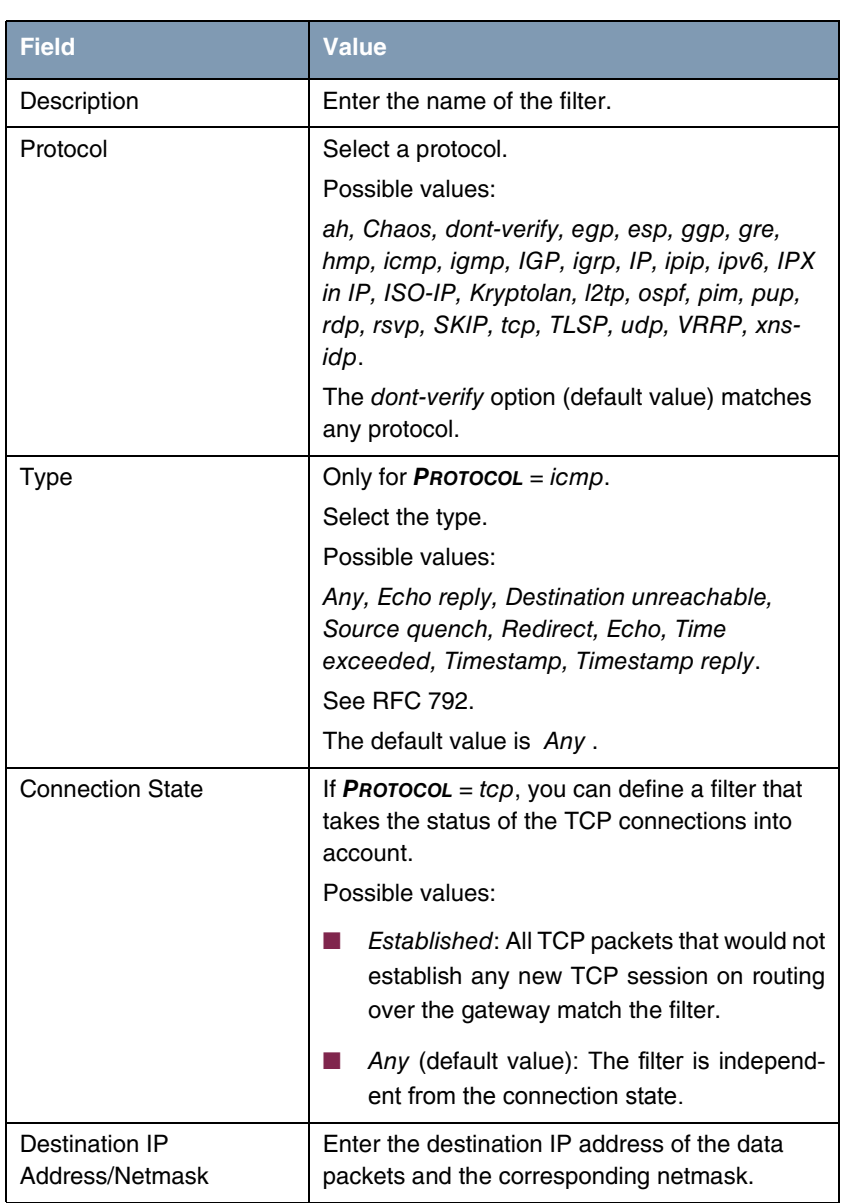

#### <span id="page-18-0"></span>Fields in the **QOS FILTER** ➜ **BASIC PARAMETERS** menu:

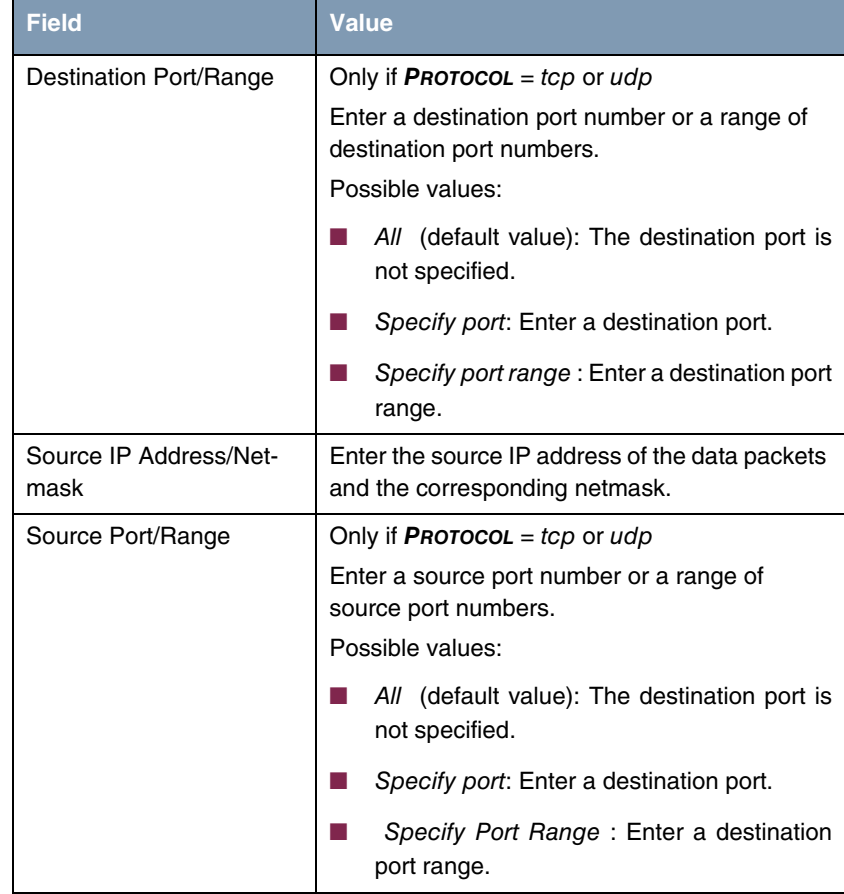

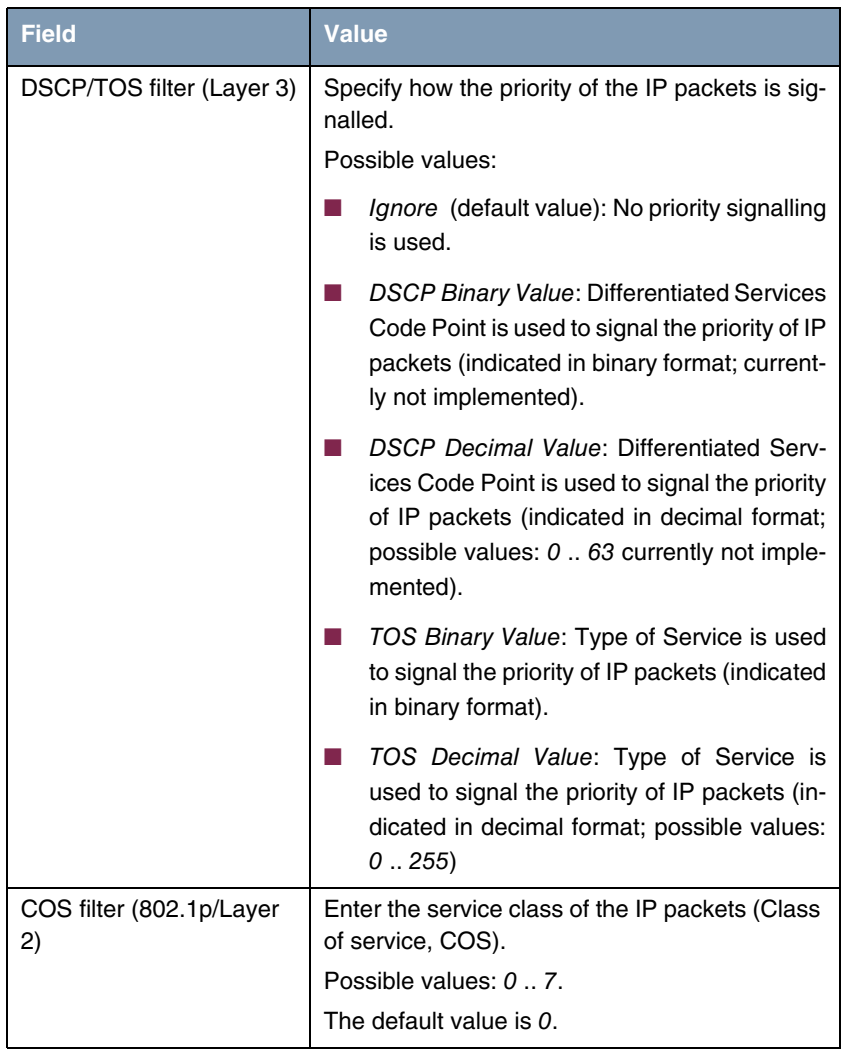

Table 2-4: Fields in the **QOS FILTER** ➜ **BASIC PARAMETERS** menu

The data traffic is classified in the **ROUTING** ➜ **QOS** ➜ **QOS CLASSIFICATION** ➜ **New** menu, i.e. the data traffic is associated using class IDs of various classes. To do this, create class maps for classifying IP packets based on pre-defined IP filters. Each class map is associated to at least one interface via its first filter.

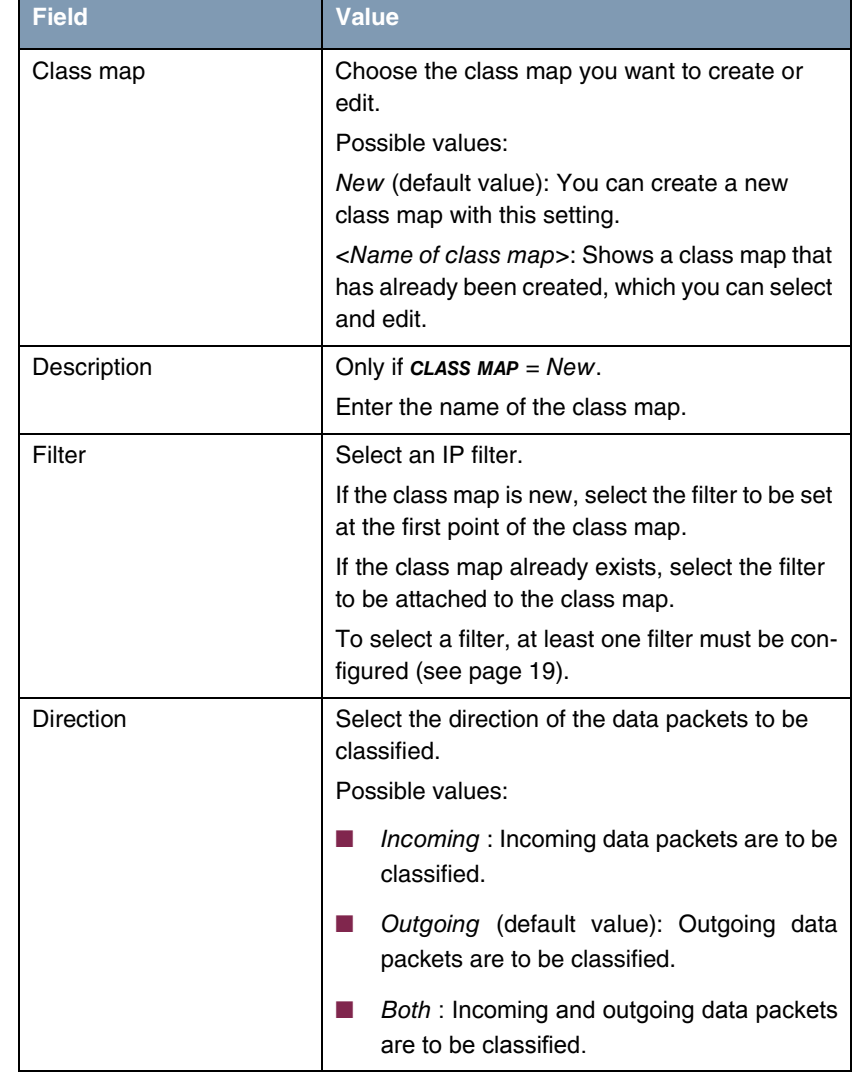

Fields in the **QOS CLASSIFICATION** ➜ **BASIC PARAMETERS** menu:

<span id="page-22-0"></span>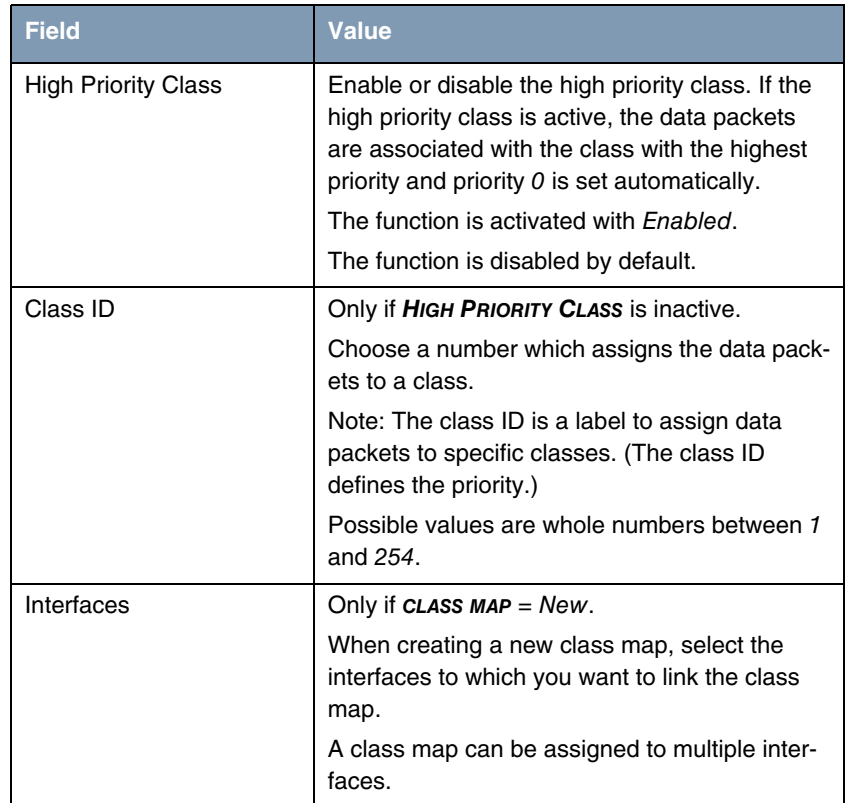

Table 2-5: Fields in the **QOS CLASSIFICATION** ➜ **BASIC PARAMETERS** menu

You can define the priority in the **ROUTING** → QOS → QOS INTERFACES/POLICIES **→ New menu.** 

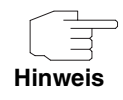

Data can only be prioritized in the outgoing direction.

Packets in the high-priority class always take priority over data with class IDs 1... 254..

It is possible to assign or guarantee each queue and thus each data class a certain part of the total bandwidth of the interface. In addition, you can optimise the transmission of voice data (real time data).

Depending on the respective interface, a queue is created automatically for each class, but only for data traffic classified as outgoing and for data traffic classified in both directions. A priority is assigned to these automatic queues. The value of the priority is equal to the value of the class ID. You can change the default priority of a queue. If you add new queues, you can also use classes in other class maps via the class IDs.

Configuration is carried out in the **ROUTING** ➜ **QOS** ➜ **QOS INTERFACES/POLICIES → New menu:** 

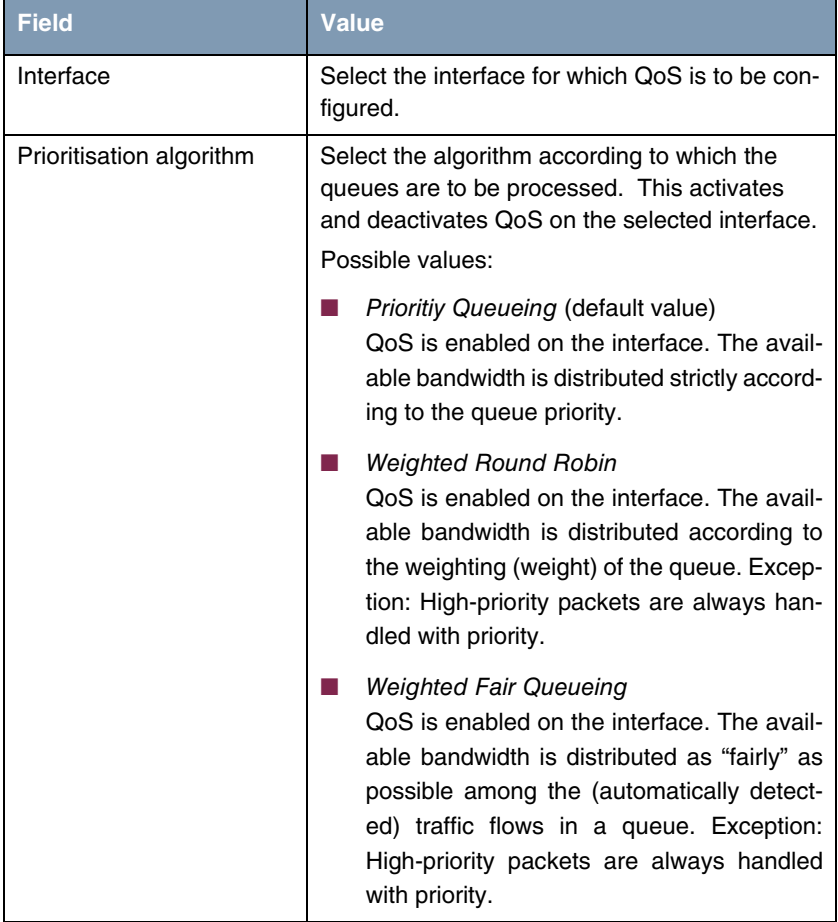

Fields in the menu:**QOS INTERFACES/POLICIES** ➜ **BASIC PARAMETERS**

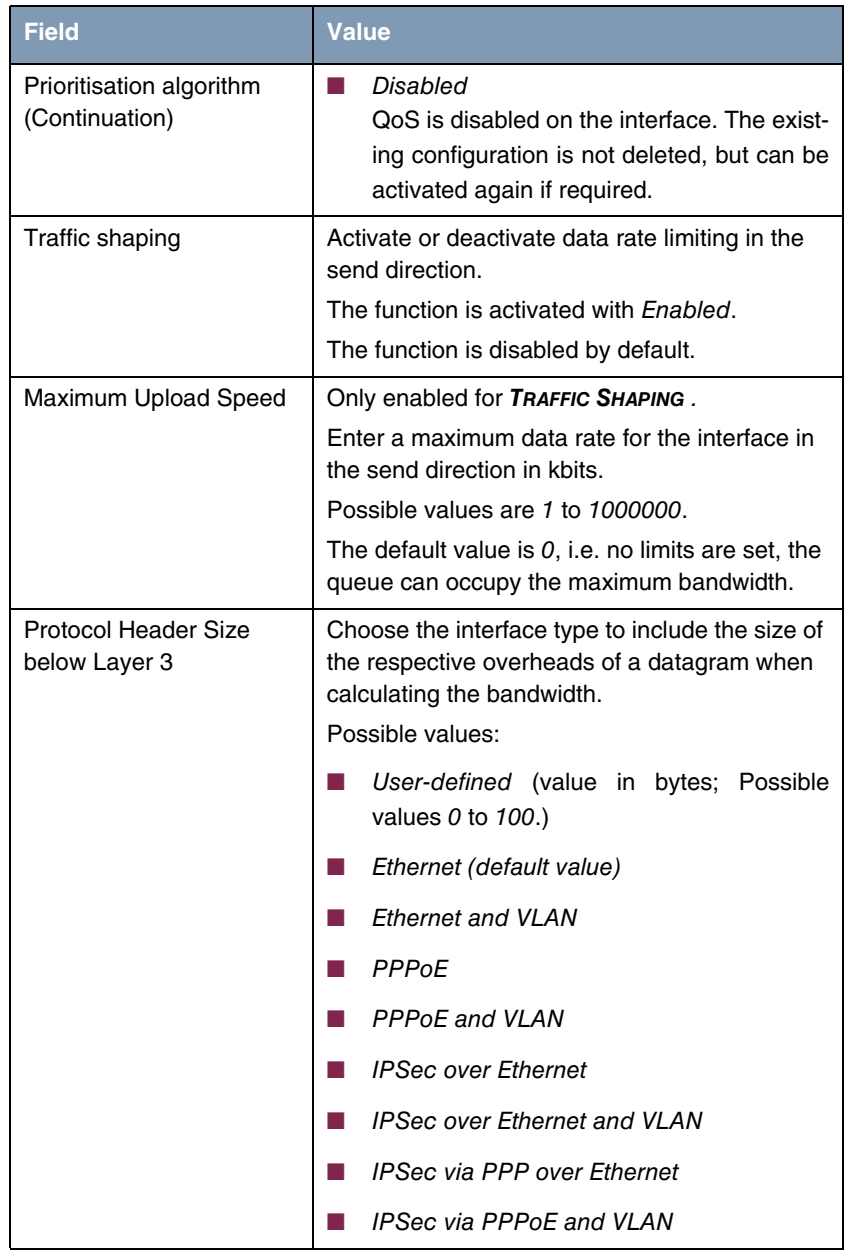

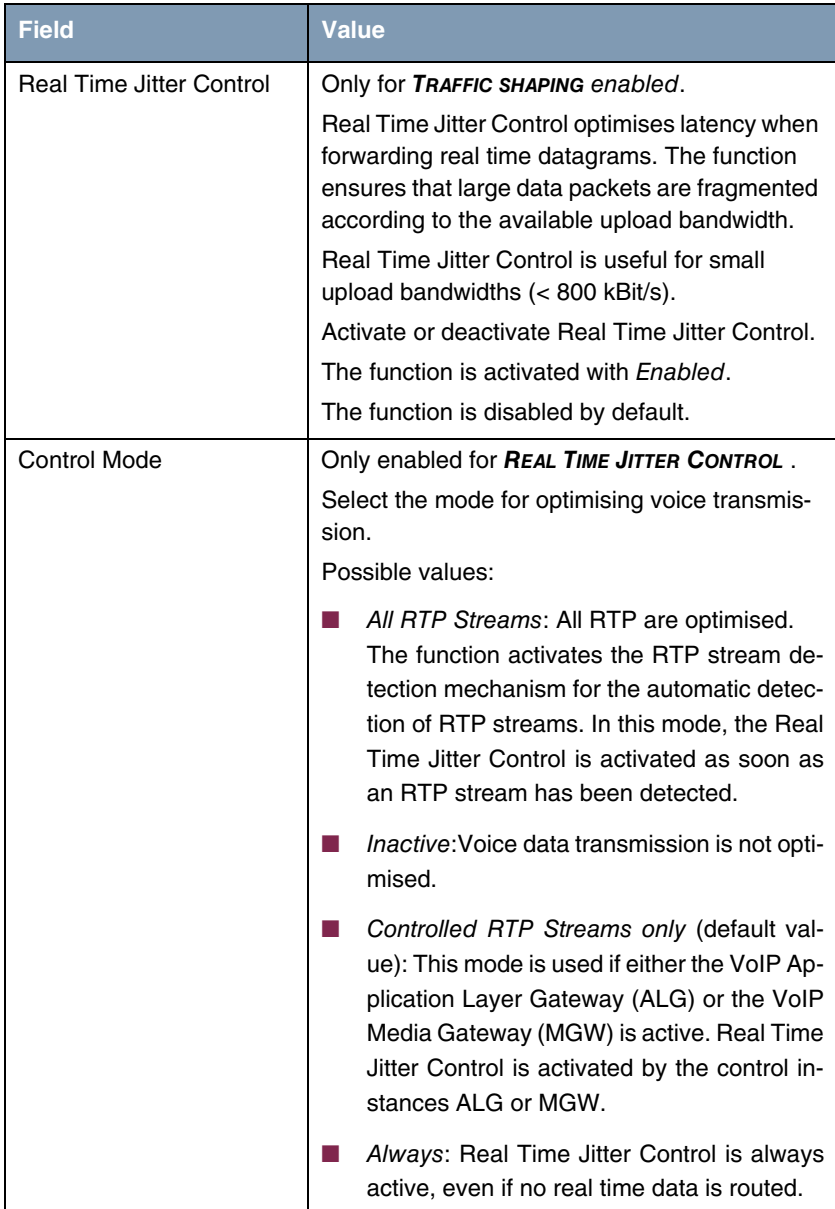

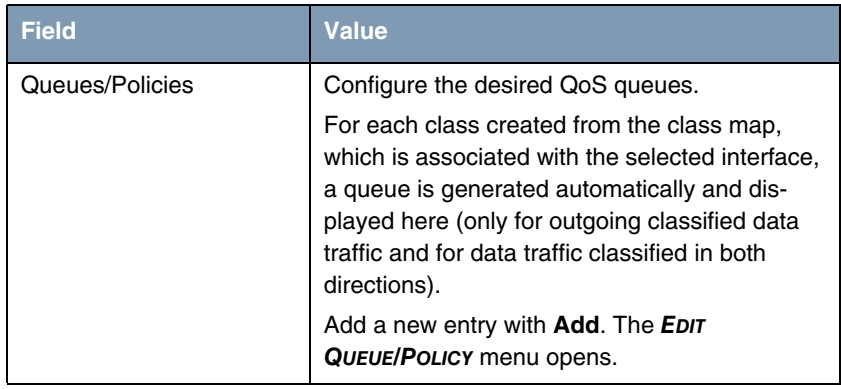

Table 2-6: Fields in the **QOS INTERFACES/POLICIES** ➜ **BASIC PARAMETERS** menu

Fields in the **QOS QUEUE** ➜ **EDIT QUEUE/POLICY** menu

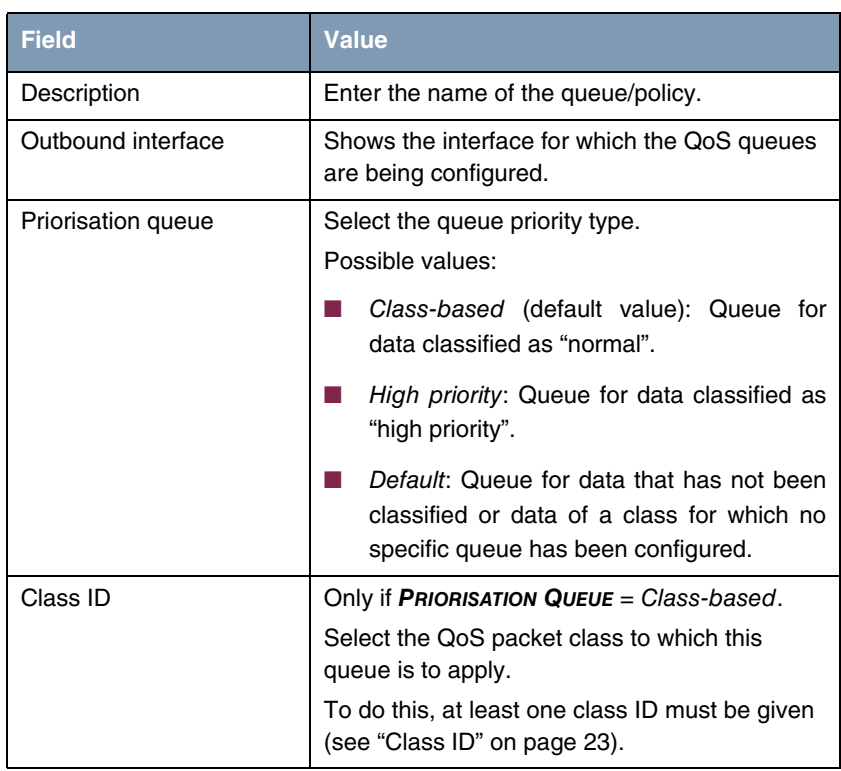

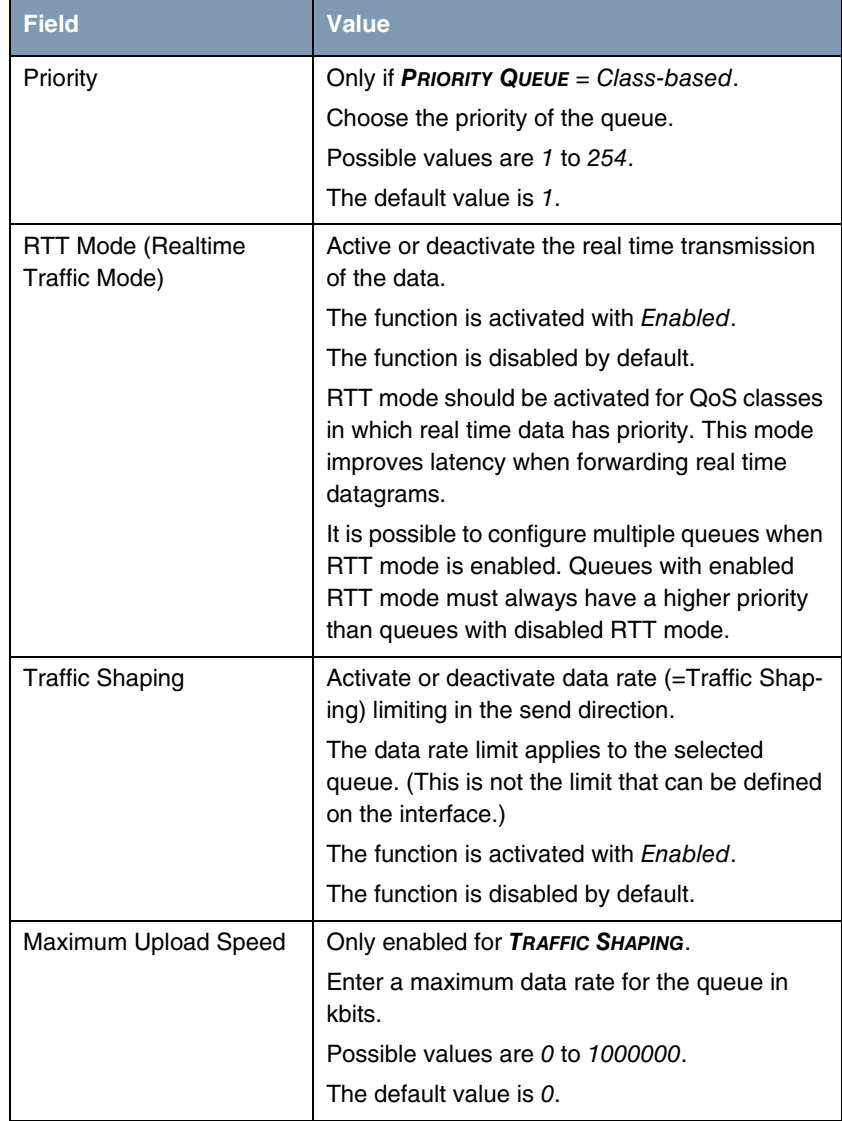

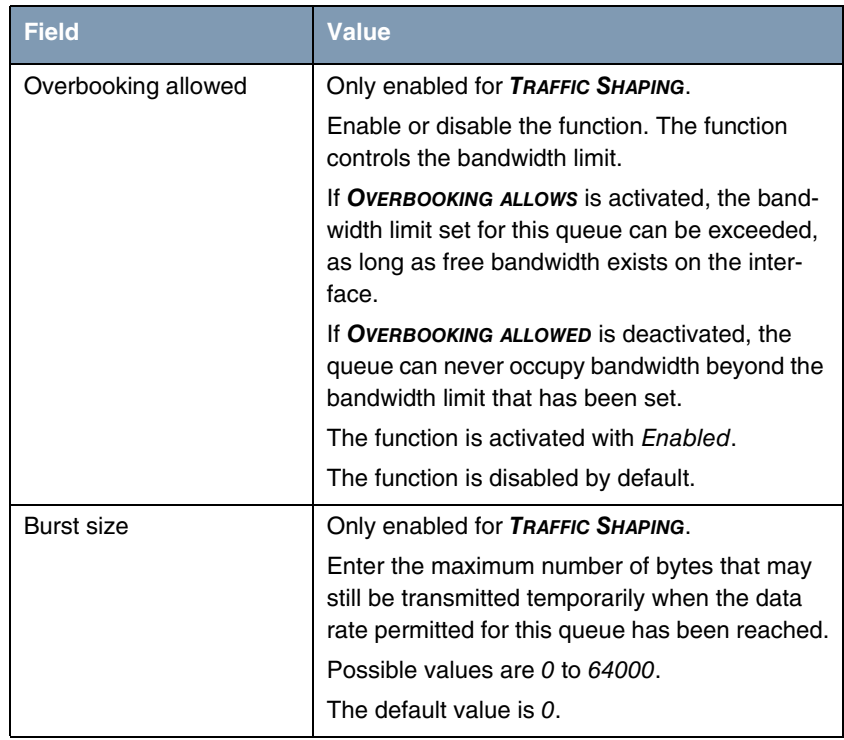

Table 2-7: Fields in the **EDIT QUEUE/POLICY** menu

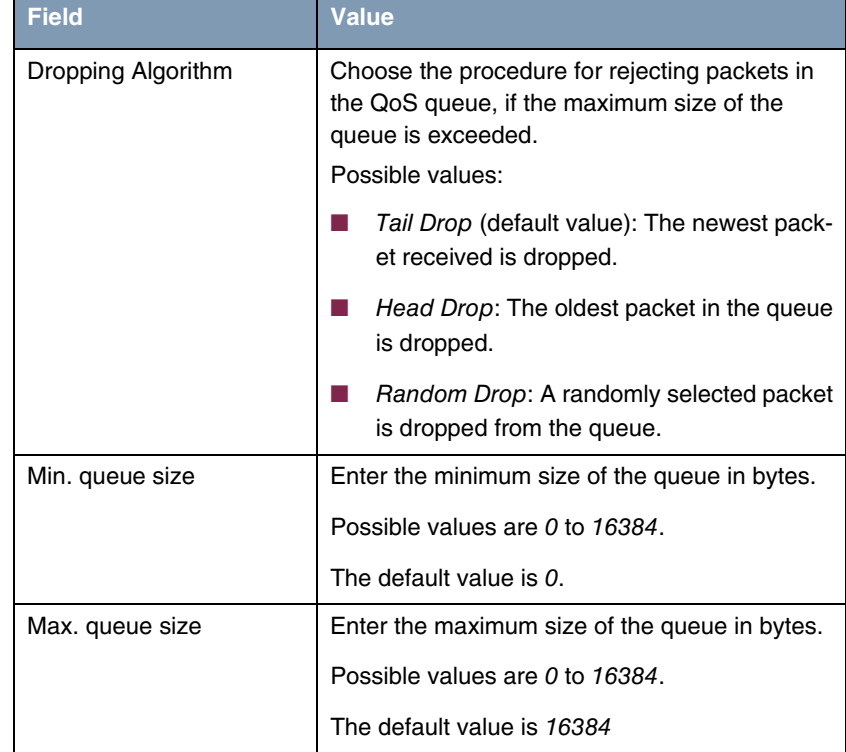

Fields in the menu:**EDIT QUEUE/POLICY** ➜ **ADVANCED SETTINGS**:

Table 2-8: Fields in the **EDIT QUEUE/POLICY** ➜ **ADVANCED SETTINGS** menu

# <span id="page-29-0"></span>**2.11 FCI - Monitoring QoS - New menu**

**From System software 7.9.5 the new MONITORING** ➜ **QOS menu is available.**

The new menu enables you to monitor your QoS configuration.

### <span id="page-30-0"></span>**2.12 FCI - Surveillance - New Options**

**In the FCI menu LOCAL SERVICES** ➜ **SURVEILLANCE** ➜ **HOSTS** ➜ **New in addition to using** Enable **and** Disable **as interface actions in the Controlled Interfaces field, you can also use** Reset **or** Redial **.**

## <span id="page-30-1"></span>**2.13 FCI - bintec Router Redundancy Protocol (BRRP) - New menu**

#### **From System software 7.9.5 you can configure the bintec Router Redundancy Protocol (BRRP) with the FCI.**

Go to the **LOCAL SERVICES → BRRP** menu. In this menu you can configure the redundancy of your gateway. Whether your device is enabled for BRRP per default or whether you will need a licence to use this feature is apparent from the data sheet for your device which you can access at www.funkwerk-ec.com. For R23x series and RS series devices you will require a licence at additional cost.

BRRP (bintec Router Redundancy Protocol) is a bintec-specific implementation of VRRP (Virtual Router Redundancy Protocol). A router redundancy procedure is used mainly to safeguard the availability of a physical gateway in a LAN or WAN.

#### <span id="page-30-2"></span>**2.13.1 Terms and Definitions**

#### **A number of special terms are used to describe the functionality.**

The following terms are defined in the relevant RFC and in the Internet draft.

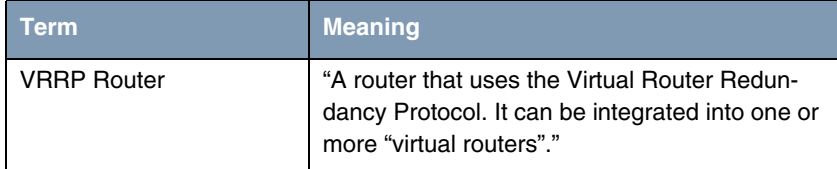

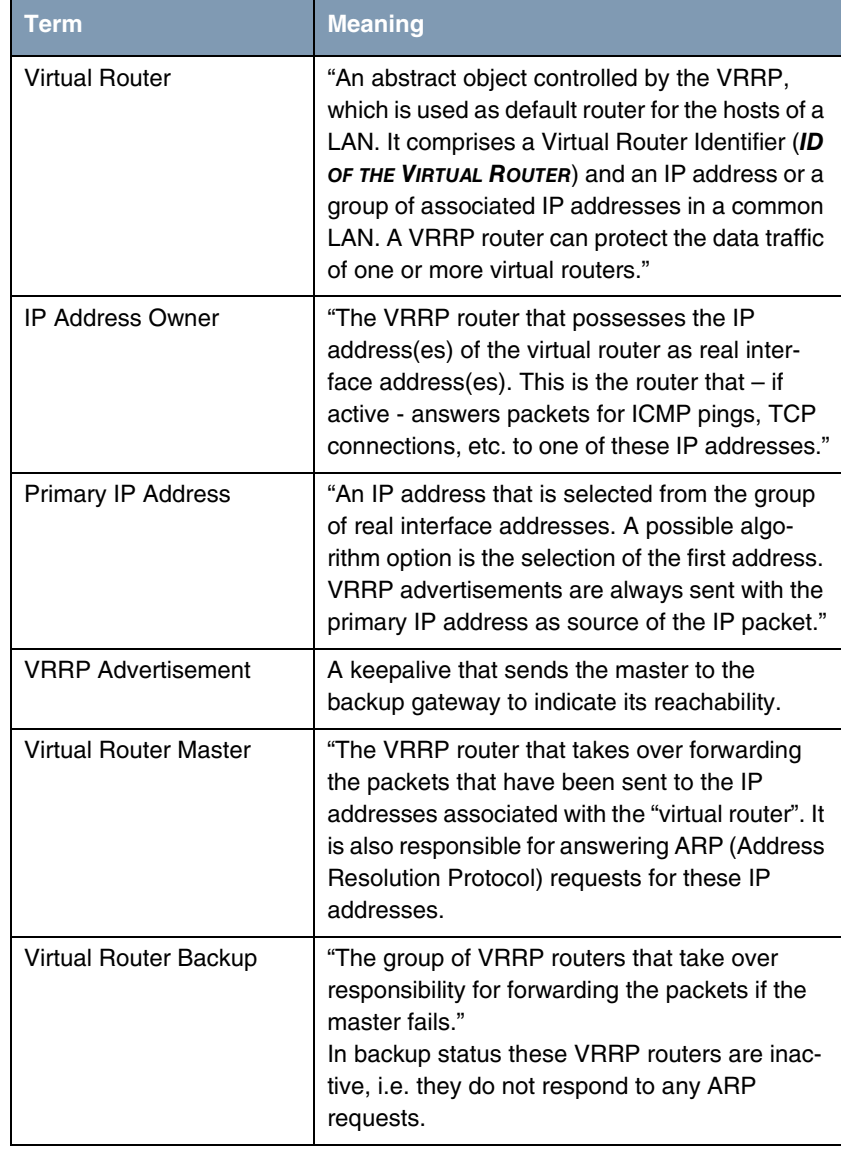

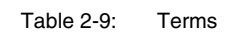

#### <span id="page-32-0"></span>**2.13.2 Configuration**

When using a route redundancy protocol, multiple routers are combined into a logical unit. The router redundancy protocol BRRP manages the routes involved and organises these as follows:

- It ensures that only one routers within the logical connection is active.
- It guarantees that if the active route fails, another router takes over the function of the failed device. The time that each router is active is determined by the priority assigned to the router.

Let us take the example of a simple scenario, in which gateway A provides Internet access for the hosts in a LAN. If this gateway fails, all hosts cannot access the Internet and their routes are configured statically. To allow the hosts continued access to the Internet, gateway B offers all hosts in the LAN the service that gateway A previously performed. All the tasks of a "virtual router" and the switching of services from one gateway to the other are controlled by the BRRP redundancy procedure.

The BRRP conforms to the specifications in RFC 2338 and the relevant Internet draft. (You will find the Internet drafts at http://www.ietf.org/1id-abstracts.html.)

The configuration of the router redundancy procedure is carried out in the following steps:

■ Configuration of the interface via which the BRRP advertisement data packets are sent.

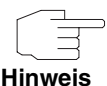

This interface is used to transmit the BRRP advertisement data packets and possibly to transmit keepalive monitoring data packets. Another interface must be configured in the next step to transmit the usage data.

The configuration of the advertisement interface is performed in the **LOCAL SERVICES** ➜ **BRRP** ➜ **VIRTUAL ROUTERS** ➜ **New** ➜ **BRRP ADVERTISEMENT INTERFACE** menu.

Only the active router in the router group sends advertisement data packets. The IPv4 multicast address 224.0.0.18 is used as the destination address for all routers in the group. All passive routers in the group must mon-

itor this address so that if the advertisement data packets are not received that can react according to their priority and BRRP configuration.

■ Configuration of the interface for transmitting usage data (configuration of the virtual interface)

A virtual interface is enabled and disabled by assigning it to a virtual router over the BRRP router redundancy protocol.

The configuration is performed in the **LOCAL SERVICES** ➜ **BRRP** ➜ **VIRTUAL ROUTER** ➜ **New** ➜ **BRRP MONITORED INTERFACE** menu.

In this step, you configure the IP address settings and assign the interface to a virtual router. The properties of the virtual router (e.g. the priority) are also defined here

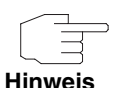

The system automatically assigns the MAC address of the virtual interface according to the following model: 00:00:5E:00:01:<ID of the Virtual Router>. The ID of the virtual router therefore determines the MAC address of the interface, which is used to transmit the usage data.

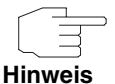

The configuration of the virtual interface (MAC address, IP address) and the configuration of the virtual router (priority, sending interval for advertisement, master down trials) must be identical on all routers with the same virtual router ID within the logical group,

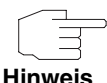

You must use different IP addresses for the advertisement interface and for the virtual interface.

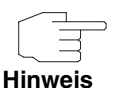

All virtual interfaces on a physical router should normally have the same priority.

■ Configuration of the synchronisation between the virtual router and configuration of the events, which result in a switching of the operating status of the virtual router.

Controlling the operating status of a virtual router implicitly also controls the operating status of the interface to which the virtual router is linked. If an error occurs, all interfaces on a device have to be deactivated. Consequently, the operating status of all interfaces on a device must be synchronised. This synchronisation is required if multiple interfaces are monitored on a single device.

This configuration is performed in the **LOCAL SERVICES** ➜ **BRRP** ➜ **VR SYNCHRONISATION** ➜ **New** menu.

■ Switching on the redundancy procedure. This configuration is performed in the **LOCAL SERVICES** ➜ **BRRP** ➜ **OPTIONS** menu.

You configure the advertisement interface and the virtual interface(s) in the **LOCAL SERVICES** ➜ **BRRP** ➜ **VIRTUAL ROUTERS** ➜ **New** menu. You must configure the same virtual routers with the same interfaces on all physical routers involved in the redundancy procedure. (However, the virtual routers have different priorities on the various physical routers.)

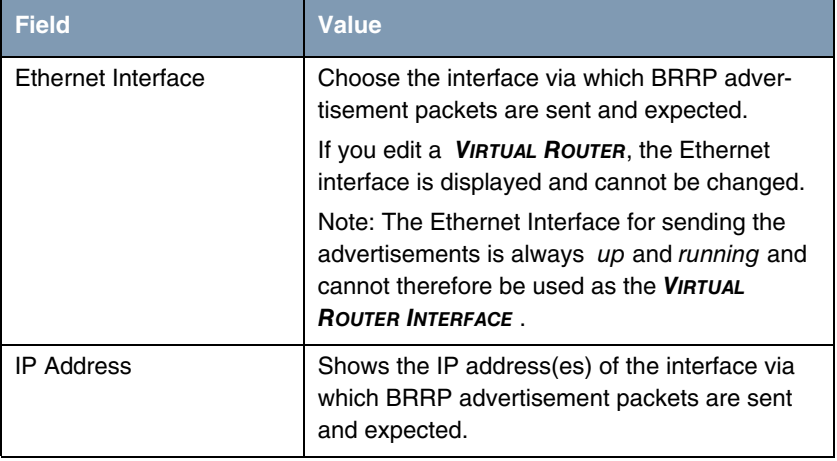

Fields in the **VIRTUAL ROUTERS** ➜ **BRRP ADVERTISEMENT INTERFACE** menu:

Table 2-10: Fields in the **VIRTUAL ROUTERS** ➜ **BRRP ADVERTISEMENT INTERFACE**

F

<span id="page-35-0"></span>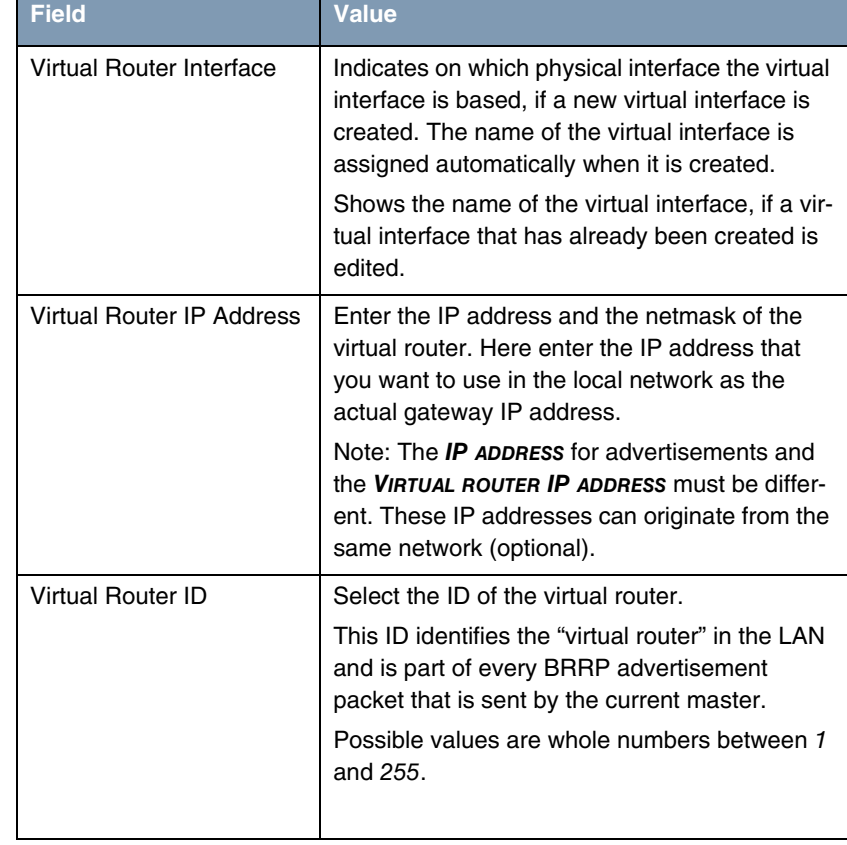

#### Fields in the **VIRTUAL ROUTERS** ➜ **BRRP MONITORED INTERFACE** menu:

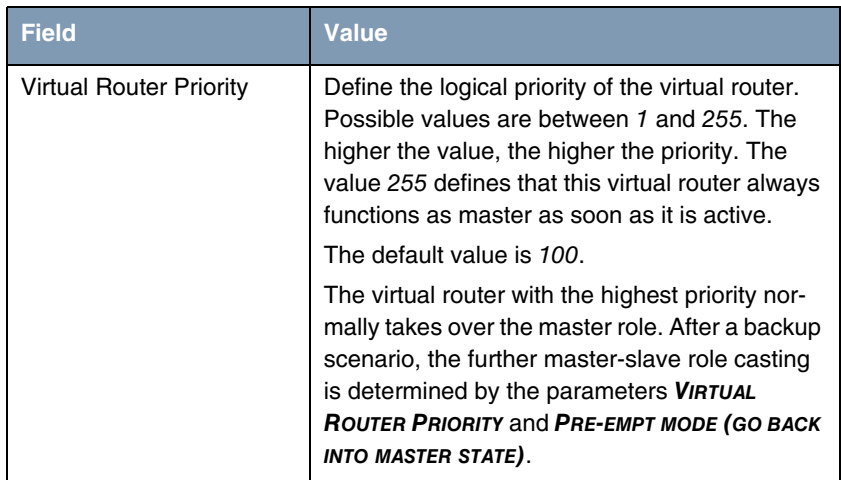

Table 2-11: Fields in the **VIRTUAL ROUTERS** ➜ **BRRP MONITORED INTERFACE** menu

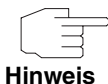

In the **VIRTUAL ROUTERS** ➜ **ADVANCED SETTINGS** menu you must configure all of the parameters for all virtual routers identically on all devices in the group. We recommend leaving the preset values.

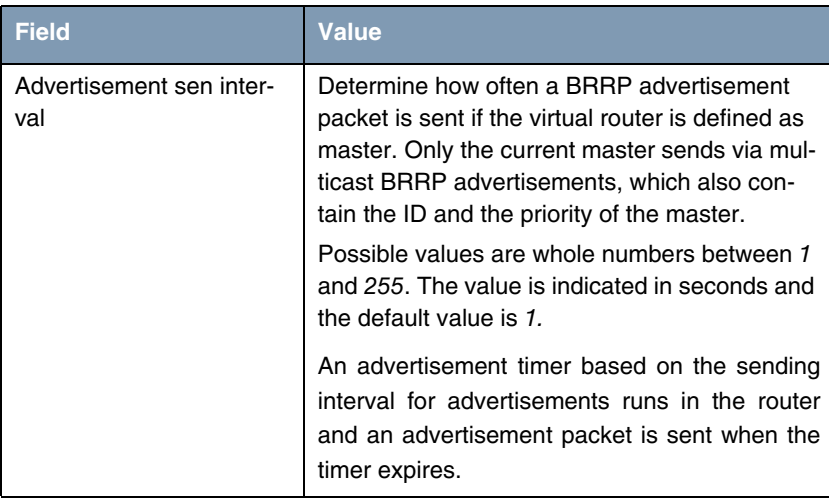

Fields in the menu:**VIRTUAL ROUTERS** ➜ **ADVANCED SETTINGS**:

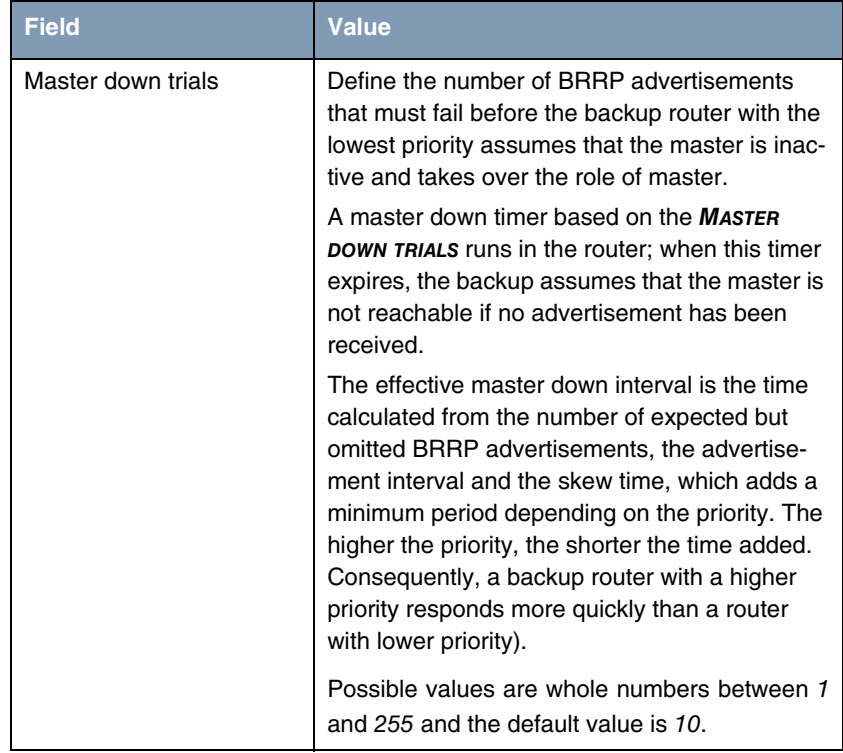

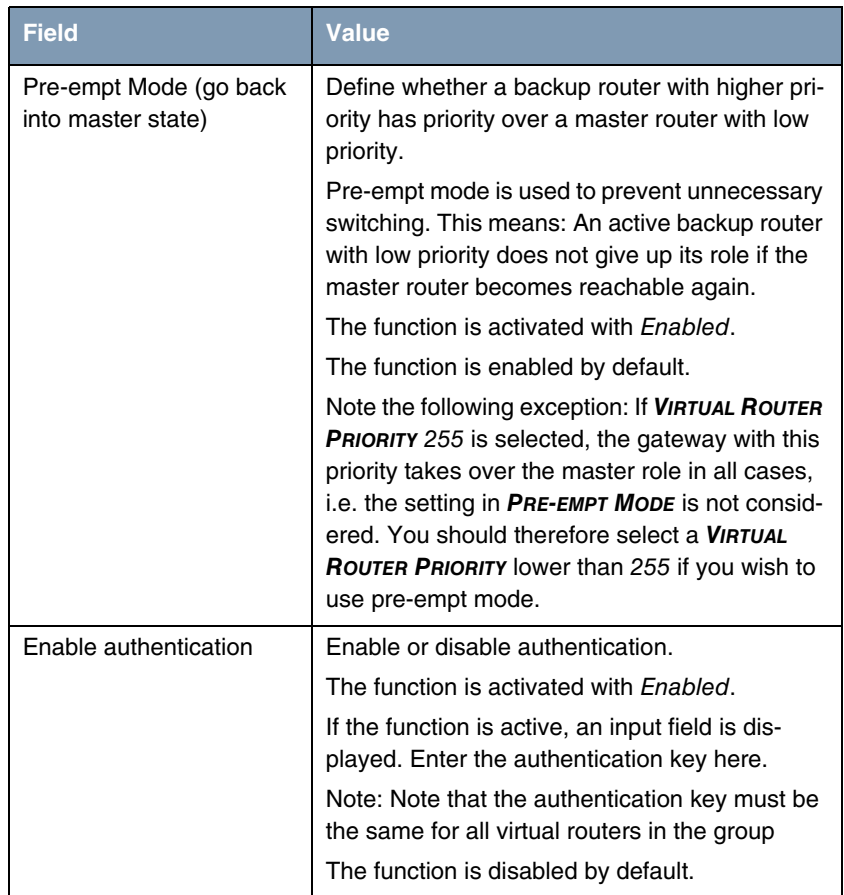

Table 2-12: Fields in the **VIRTUAL ROUTERS** ➜ **ADVANCED SETTINGS** menu

The watchdog daemon is configured in the **LOCAL SERVICES** ➜ **BRRP** ➜ **VR SYNCHRONISATION** ➜ **New** menu, i.e. you define how state changes are handled.

A list of all synchronisations is displayed when opening the **LOCAL SERVICES** ➜ **BRRP → VR SYNCHRONISATION** menu. You can either synchronise virtual routers or interfaces. New synchronisations can be added in the **New** menu.

For example, you can synchronise both virtual routers R1 and R2 over BRRP. To do this, you must create two entries. For the first entry, you must use R1 as the **MONITORING-VR/INTERFACE** and R2 as the **SYNCHRONISATION VR/INTERFACE**.

For the first second, you must configure R2 as the **MONITORING-VR/INTERFACE** and R1 as the **SYNCHRONISATION VR/INTERFACE**.

The **VR SYNCHRONISATION** ➜ **BASIC PARAMETERS** ➜ **MONITORING VR/INTERFACE** menu consists of the following fields:

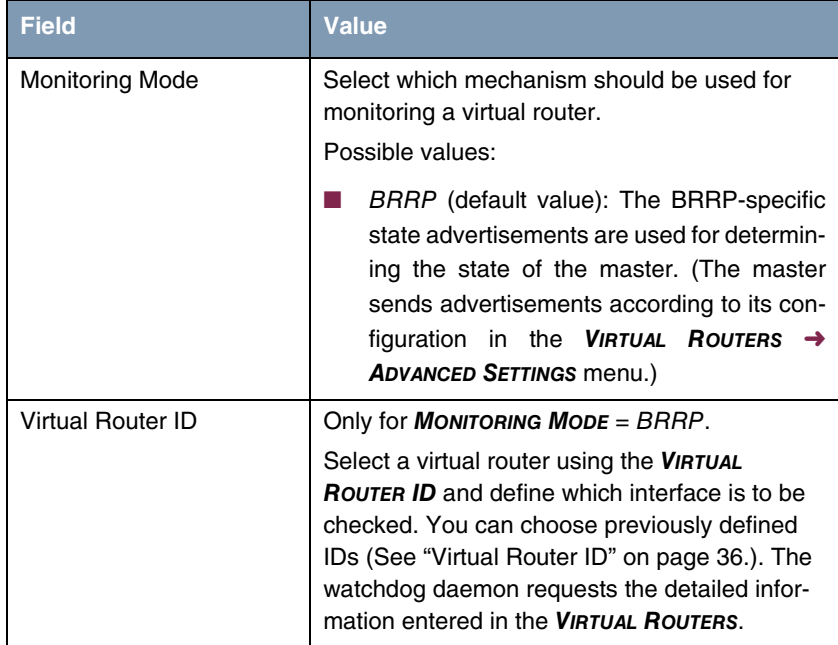

Table 2-13: Fields in the **MONITORING VR / INTERFACE** menu

The **VR SYNCHRONISATION** ➜ **BASIC PARAMETERS** ➜ **SYNCHRONISATION VR / INTERFACE** menu consists of the following fields:

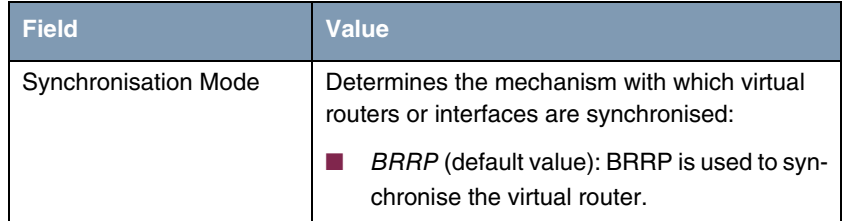

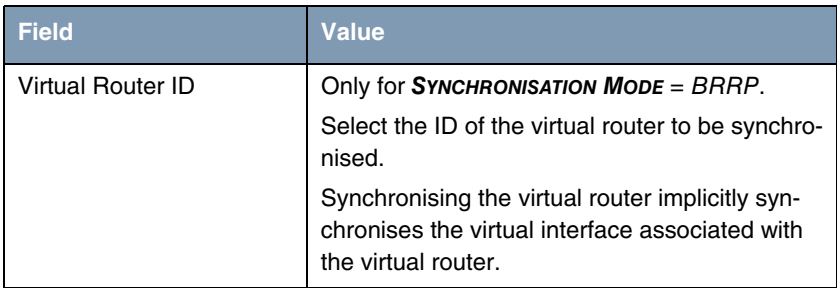

Table 2-14: Fields in the **SYNCHRONISATION VR / INTERFACE** menu

You can enable or disable the BRRP function in the **BRRP** ➜ **OPTIONS** menu.

Fields in the **OPTIONS** ➜ **BASIC PARAMETERS** menu:

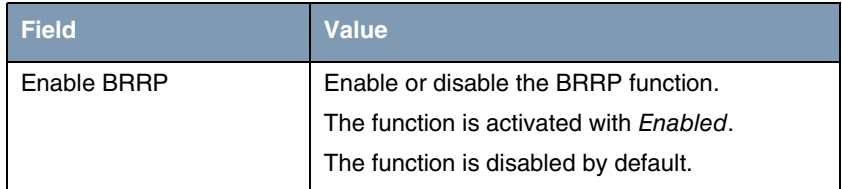

Table 2-15: Fields in the **OPTIONS** menu

### <span id="page-40-0"></span>**2.14 FCI - Media Gateway - New SRTP Field**

**In the FCI menu VOIP** ➜ **MEDIA GATEWAY** ➜ **EXTENSIONS** ➜ **New** ➜ **Advanced Settings you can enable or disable the new option** SRTP **(Secure Real-Time Transport Protocol) in the SORT ORDER field.**

### <span id="page-40-1"></span>**2.15 FCI - PBX - New SRTP Field (TR200)**

**In the FCI menus PBX** ➜ **LINE CONFIGURATION** ➜ **VOIP CONFIGURATION** ➜ **New** ➜ **ADVANCED SETTINGS and PBX** ➜ **INTERNAL NUMBERS** ➜ **VOIP** ➜ **Button to change an entry** ➜ **ADVANCED SETTINGS the field SRTP (Secure Real-Time Transport Protocol) was added.** 

You can switch SRTP on and off via the new field SRTP is not active by default. Active SRTP require separate telephones for implementing external ISDN according to internal SIP.

### <span id="page-41-0"></span>**2.16 FCI - Certificates**

**The FCI menu VPN** ➜ **CERTIFICATES was moved to follow after SYSTEM MANAGEMENT** ➜ **CERTIFICATES . The new menu is used for the management of a general certificate list for all services.**

If certificates are available, you can select and use certificates in the following menus:

- **PBX** ➜ **INTERNAL NUMBERS** ➜ **VOIP** (**TR200aw** /**TR200bw**)
- **VPN** ➜ **IPSEC** ➜ **PHASE-1 PROFILES** ➜ **New** with **AUTHENTICATION METHOD** = DSA Signature, RSA Signature or RSA Encryption
- **LOCAL SERVICES** ➜ **HTTPS**.

In the **SYSTEM MANAGEMENT** ➜ **CERTIFICATES** menu the status Will soon expire was added to the certificate list.

# <span id="page-42-0"></span>**3 Changes**

**The following changes have been made in our system software to improve its performance and usability:**

- ["Save configuration changed" on page 43](#page-42-1)
- ["FCI Administrative access changed" on page 44](#page-43-0)
- ["FCI Interface Mode changed" on page 44](#page-43-1)
- ["FCI Services adapted" on page 44](#page-43-2)
- ["FCI Buttons removed" on page 44](#page-43-3)
- ["FCI VPN Assistant Settings adapted" on page 45](#page-44-0)
- ["FCI Display administrative access rules removed" on page 45](#page-44-1)
- ["FCI Media Gateway Protocol TLS added" on page 45](#page-44-2).

### <span id="page-42-1"></span>**3.1 Save configuration changed**

If you save a current configuration, you can save this as the boot configuration or you can also archive the previous boot configuration as a backup.

If you click the **Save configuration** button in the FCI, you will be asked "Do you really want to save the current configuration as a boot configuration?"

You have the following two options:

- SAVE CONFIGURATION, i.e. save the current configuration as the boot configuration
- **SAVE CONFIGURATION WITH BOOT BACKUP**, i.e. save the current configuration as the boot configuration and also archive the previous boot configuration as a backup in the flash memory of the router.

If you want to load the archived boot configuration into your device, go to **MAINTENANCE** ➜ **SOFTWARE & CONFIGURATION** and select **ACTION** = Restore

Backup. The archived backup is used as the current boot configuration. The option Restore Backup is available, if a backup was saved.

### <span id="page-43-0"></span>**3.2 FCI - Administrative access changed**

Up to this point the FCI menu **SYSTEM MANAGEMENT** ➜ **ADMINISTRATIVE ACCESS** ➜ **ACCESS** is based on SIF rules. From **System software 7.9.5** this menu is based on the Local Services Access Control subsystem and is independent from SIF. This means that any changes in the SYSTEM MANAGEMENT  $\rightarrow$ **ADMINISTRATIVE ACCESS** ➜ **ACCESS** menu no longer automatically create SIF rules and are displayed in the **FIREWALL** ➜ **POLICIES** ➜ **FILTER RULES** menu.

### <span id="page-43-1"></span>**3.3 FCI - Interface Mode changed**

In the FCI menu **LAN** ➜ **IP CONFIGURATION** ➜ **INTERFACES** ➜ **ICON TO CHANGE AN ENTRY / NEW** the labeling of options in the **INTERFACE MODE** field was changed to Untagged and Tagged (VLAN) .

### <span id="page-43-2"></span>**3.4 FCI - Services adapted**

In the FCI menu **ROUTING** ➜ **NAT** ➜ **NAT CONFIGURATION** ➜ **New** then with **System software 7.9.5** the same services are made available as in the Firewall Configuration.

### <span id="page-43-3"></span>**3.5 FCI - Buttons removed**

In the FCI menu **ROUTING** ➜ **LOAD BALANCING** ➜ **LOAD BALANCING GROUPS** ➜ **New** the **Back** button was removed.

### <span id="page-44-0"></span>**3.6 FCI - VPN Assistant - Settings adapted**

In order to ensure that the VPN Assistant for PPTP dial-in can also be used with Windows versions that are newer than Windows XP Service Pack 1, then the standard field settings **GRE WINDOW ADAPTION** and **GRE WINDOW SIZE** in the FCI menu **VPN** ➜ **PPTP** ➜ **OPTIONS** were changed.

## <span id="page-44-1"></span>**3.7 FCI - DISPLAY ADMINISTRATIVE ACCESS RULES removed**

In the FCI menu **FIREWALL** ➜ **POLICIES** ➜ **FILTER RULES** the checkbox **DISPLAY ADMINISTRATIVE ACCESS RULES** was removed.

## <span id="page-44-2"></span>**3.8 FCI - Media Gateway - Protocol TLS added**

In the FCI menu **VOIP** ➜ **MEDIA GATEWAY** ➜ **EXTENSIONS** ➜ **New**, and in the **PROTOCOL** field, TLS was added as a new option.

Changes

## <span id="page-46-0"></span>**4 Problems Solved**

**Not all devices listed in chapter ["Important Information" on page 5](#page-4-2) were affected by the following problems. If your device does not have the menu or property in question, you can ignore the problem mentioned.**

**The following problems have been solved in System software 7.9.5** 

### <span id="page-46-1"></span>**4.1 File transfer failed (RS series)**

#### **(ID 13405)**

For large files, it was possible that a file transfer (e.g. FTP) via an IPSec tunnel could have failed for large files.

The problem has been solved.

### <span id="page-46-2"></span>**4.2 IPSec - NAT-T faulty**

#### **(ID 13786)**

For IPSec connections it could happen, irrespective of the use of NAT-T, that the NAT session was ended prematurely.

The problem has been solved.

## <span id="page-46-3"></span>**4.3 ISDN connection failed**

#### **(ID 13487)**

No ISDN connection could be made with the ADSL logic 2.4.6.3.0.2

### <span id="page-47-0"></span>**4.4 TACACS+ missing (RS series)**

#### **(ID 13573)**

An option for authentication with TACACS+ was not supported.

The problem is resolved.

### <span id="page-47-1"></span>**4.5 Cobion Orange Filter cannot be used**

#### **(ID 13854)**

Cobion Orange Filter could not be enabled because the default servers entered were no longer accessible.

The problem is resolved; the entries were adjusted.

## <span id="page-47-2"></span>**4.6 FCI - Log entries displayed incorrectly**

#### **(ID 13477)**

If a value was set in the **MAXIMUM MESSAGE LEVEL OF SYSLOG ENTRIES** field in the FCI menu **SYSTEM MANAGEMENT** ➜ **GLOBAL SETTINGS** ➜ **SYSTEM**, then the filter was not used, and in the **MONITORING** → **INTERNAL LOG** all of the entries were displayed.

# <span id="page-48-0"></span>**4.7 FCI - incorrect bridge link quality displayed**

#### **(ID 13335)**

For 802.11n connections the bridge link quality was incorrectly displayed because it was determined on the basis of the signal-to-noise ratio and was not based on the actual signal.

The problem has been solved.

## <span id="page-48-1"></span>**4.8 FCI - AUX and UMTS menu missing (R1xxx/R3xxx/R4xxx)**

#### **(ID n/a)**

The FCI menus **PHYSICAL INTERFACES** ➜ **AUX** and **PHYSICAL INTERFACES** ➜ **UMTS/HSDPA** were missing.

The problem has been solved.

## <span id="page-48-2"></span>**4.9 FCI - Alert messages displayed**

#### **(ID n/a)**

When selecting the FCI menu **PHYSICAL INTERFACES** ➜ **UMTS / HSDPA** it may have happened that alert messages were displayed.

### <span id="page-49-0"></span>**4.10 Setup Tool - SERIAL CONSOLE not visible**

#### **(ID 13158)**

If, when in the Setup Tool menu **SERIAL: CONSOLE** ➜ **Edit**, the value Console in AUX was changed and then the change itself was amended, then the menu item **SERIAL: CONSOLE** will have disappeared.

The problem has been solved.

## <span id="page-49-1"></span>**4.11 Setup Tool - UMTS - Incorrect menu displayed**

#### **(ID n/a)**

In the Setup Tool menu **UMTS** the title of the main menu was overwritten by the title of the submenu.